# Välkommen till hittaut!

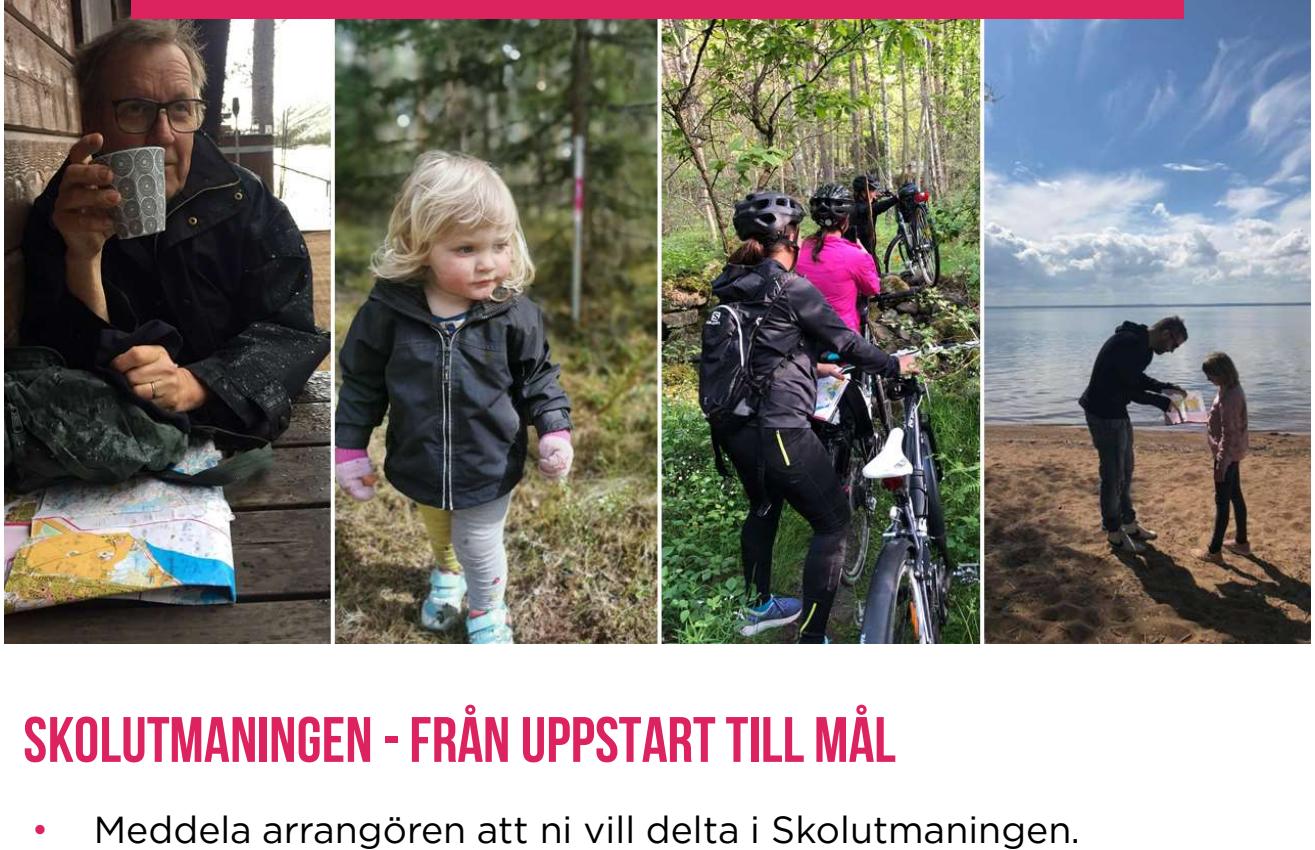

- 
- Arrangören ger er information att sprida till deltagarna och eventuellt papperskartor.
- **SKOLUTMANINGEN FRÅN UPPSTART TILL MÅL**<br>• Meddela arrangören att ni vill delta i Skolutmaningen.<br>• Arrangören ger er information att sprida till deltagarna och<br>• Deltagarna skapar själva sina hittautkonton på<br>• orienteri orientering.se/hittaut eller i appen hittaut. Under "mina uppgifter" ansluter de sig till aktuell ort och rätt skola. Person-, lag- och skolanistiskop skolnivår. Inder "mina"<br>orientering.se/hittaut eller i appen hittaut. Under "mina"<br>uppgifter" ansluter de sig till aktuell ort och rätt skola.<br>• Utse en skoladministratör. Hen får särskilda
- Utse en skoladministratör. Hen får särskilda rättigheter tilldelade av arrangören och kan skapa och dela in deltagarna i lag.
- På "min sida" har deltagarna tillgång till fördjupad statistik på
- Tex en kamp om vilket lag som har flest registreringar, flest registreringar av svarta checkpoints, flest registreringar under en dag eller det lag som gemensamt lyckas ta alla checkpoints. person-, iag- och skomiva.<br>Skapa utmaningar inom skolan eller mc<br>Tex en kamp om vilket lag som har fles<br>registreringar av svarta checkpoints, fle<br>en dag eller det lag som gemensamt ly<br>Stärk motivationen med egna vinstdrag<br>
- Stärk motivationen med egna vinstdragningar utöver arrangörens utlottning av priser. För varje registrerad

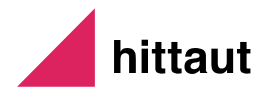

# Lagindelning i SKOLUTMANINGEN

#### Som lagadministratör får du tillgång till funktionen lagadministration där du kan skapa och dela in elever i lag

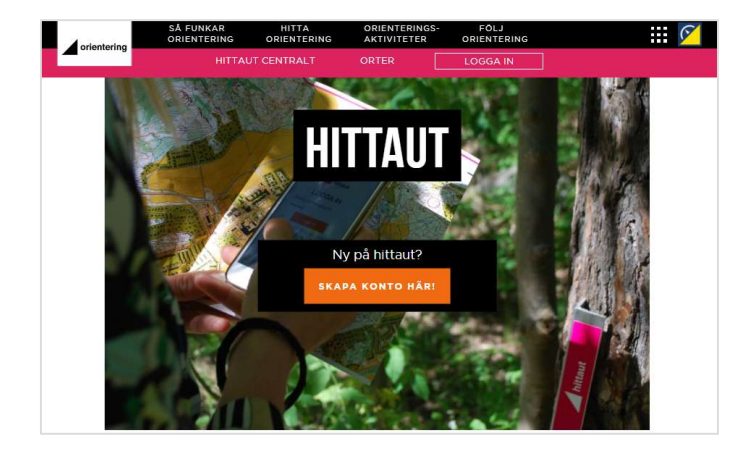

Skapa ett hittautkonto.

Koppla ditt konto till rätt l **funktionen**<br>I **dela in elever i lag**<br>Skapa ett hittautkonto.<br>Koppla ditt konto till rätt<br>hittautort och rätt skola i<br>rullmenyn med Skolutmaningen rullmenyn med Skolutmaningen under "mina uppgifter".

Meddela arrangören att du är utsedd till lagadministratör

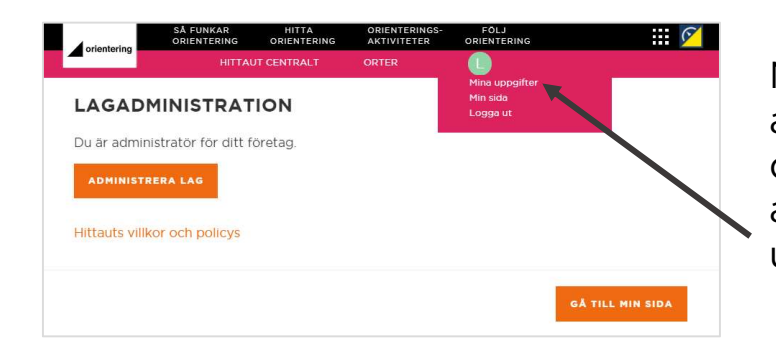

När du tilldelats administratörsrättigheter finner du ett verktyg för att administrera lag under "mina uppgifter".

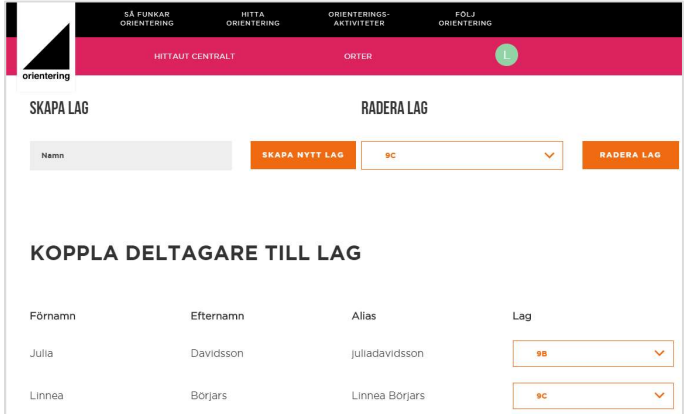

Här kan du:

- skapa lag
- radera lag
- dela in skolans elever i lag

Observera att eleverna måste ha Här kan du:<br>• skapa lag<br>• dela in skolans elever i lag<br>• dela in skolans elever i lag<br>Observera att eleverna måste ha<br>ett hittautkonto som är kopplat<br>till rätt ort och skola innan de till rätt ort och skola innan de kan delas in i lag.

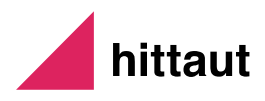

# SKOLUTMANINGENS statistik

Gå in under min sida och följ hur det går för klasskompisarna och er kamp mot andra klasser och skolor i skolutmaningen. **KOLUTMANINGENS STATISTIK**<br>Gå in under min sida och följ hur det går för klasskompisarna och<br>er kamp mot andra klasser och skolor i skolutmaningen.<br>på.<br>på.

på.

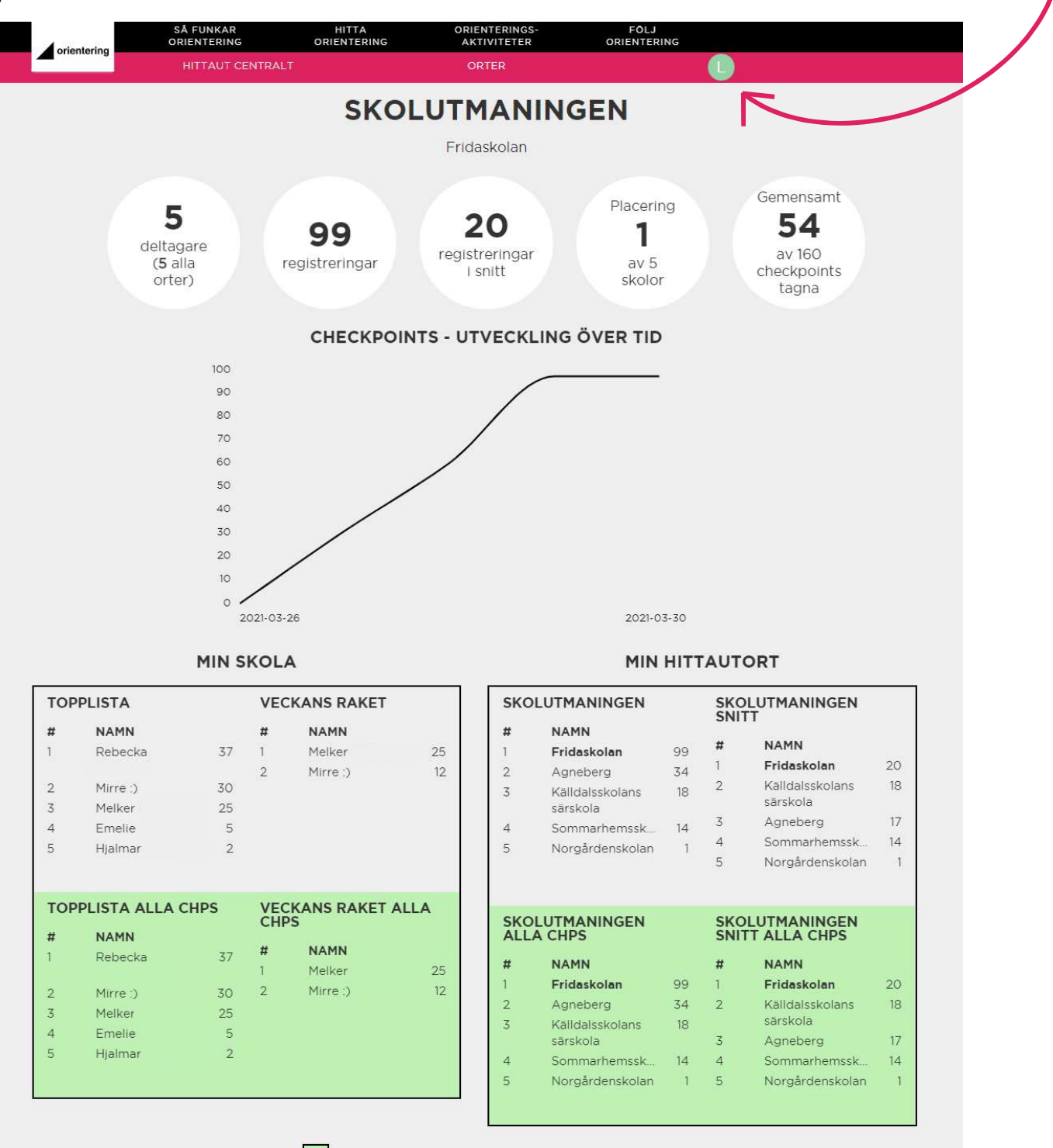

Checkpoints registrerade på alla hittautorter

hittaut

# Registrera hittautkonto i appen

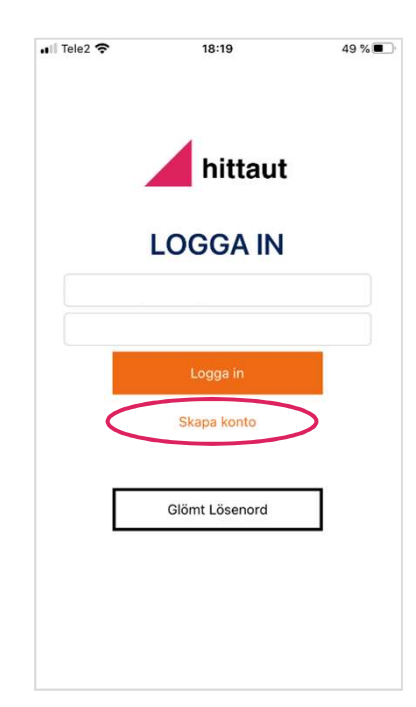

Steg 1

**JNTO | APPEN<br>Steg 1<br>Ladda ner appen hittaut.nu:<br>- från Google Play om du har en JNIU I APPEN**<br>Steg 1<br>Ladda ner appen hittaut.nu:<br>- från Google Play om du har en<br>androidtelefon androidtelefon Steg 1<br>Ladda ner appen hittaut.nu:<br>- från Google Play om du har en<br>androidtelefon<br>- från App Store om du har en iPhone

Klicka på "skapa konto".

Fyll i e-postadress och önskat lösenord. Verifiera.

Glöm inte att acceptera personuppgiftshantering och hittauts villkor och policys.

Klicka på "registrera".

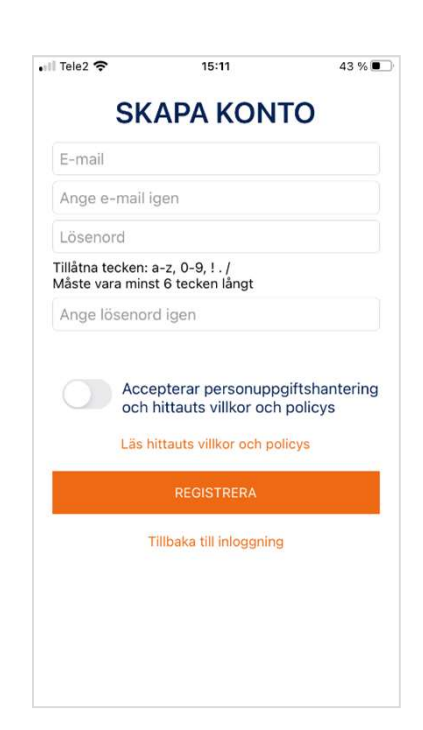

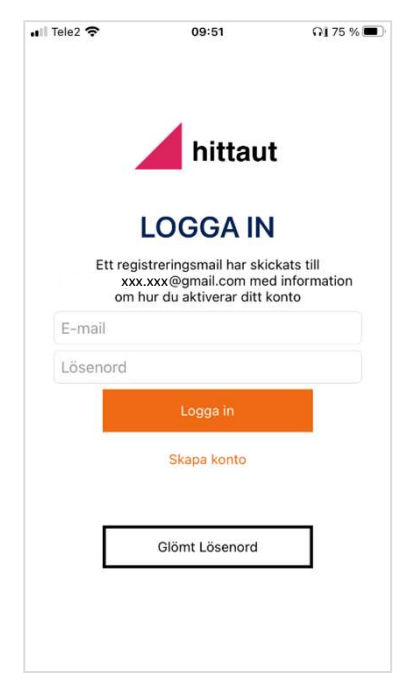

Gå vidare till steg 2 på nästnästa sida.

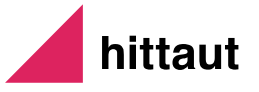

# REGISTRERA HITTAUTKONTO PÅ HEMSIDAN

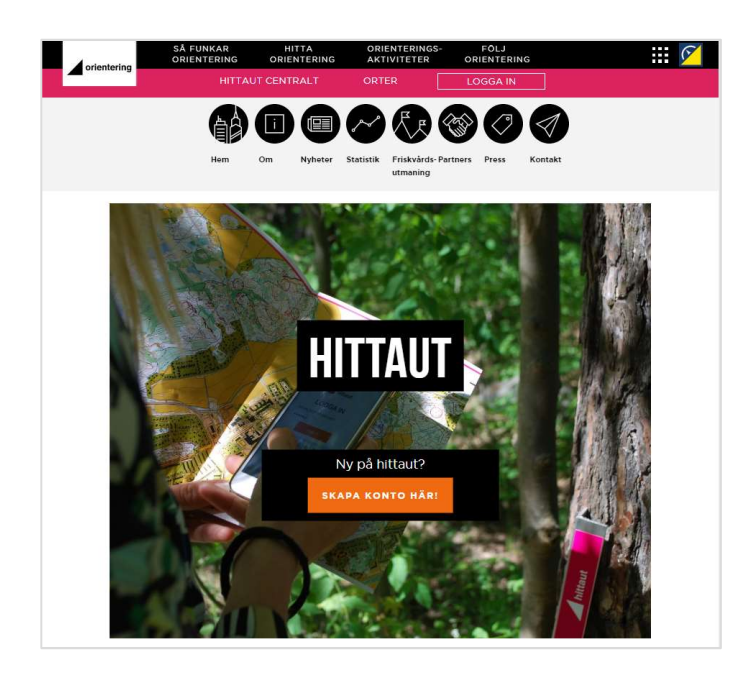

#### Steg 1

Gå till orientering.se/hittaut.

Klicka på "skapa konto här!"

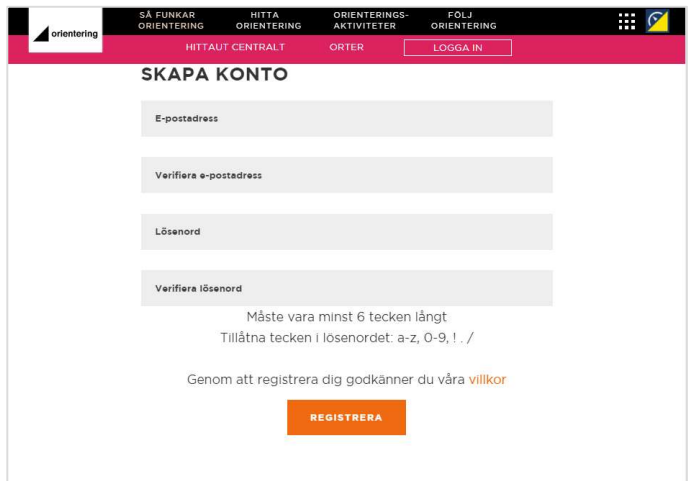

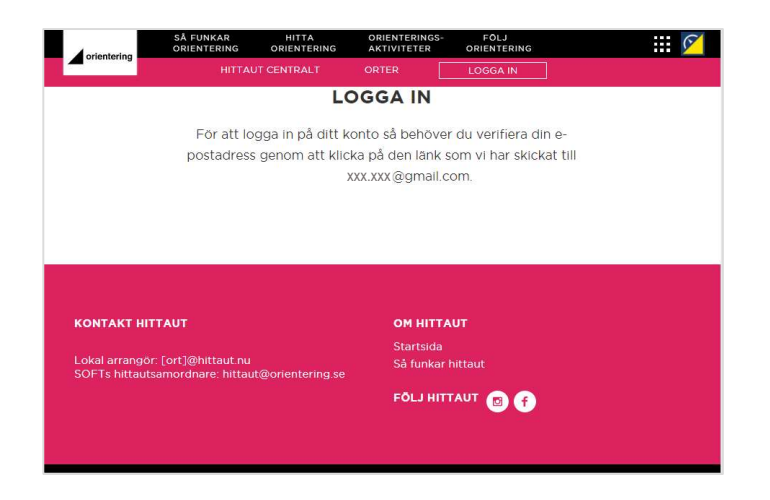

Fyll i e-postadress och önskat lösenord. Verifiera lösenord.

Klicka på "registrera".

Gå vidare till steg 2 på nästa sida.

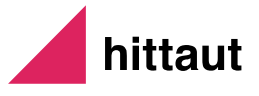

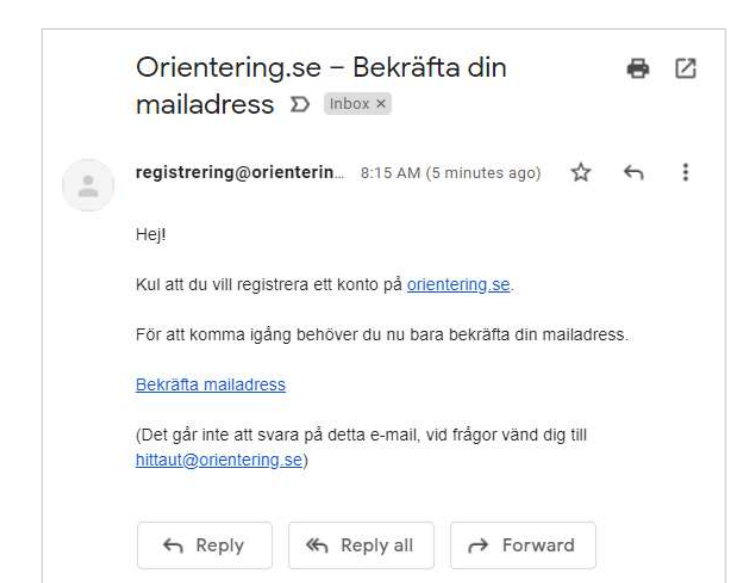

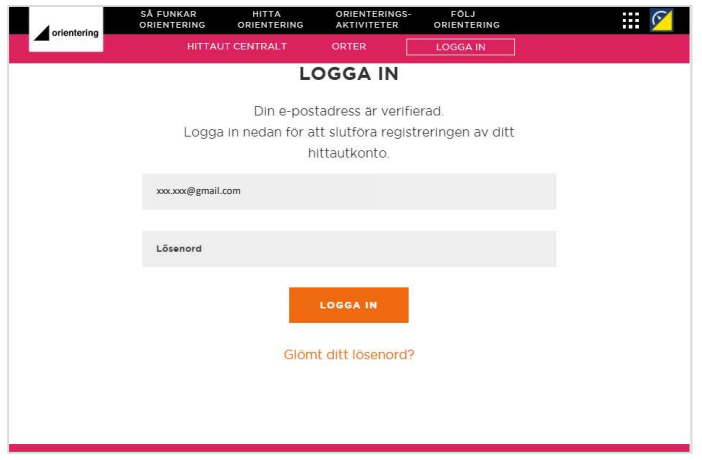

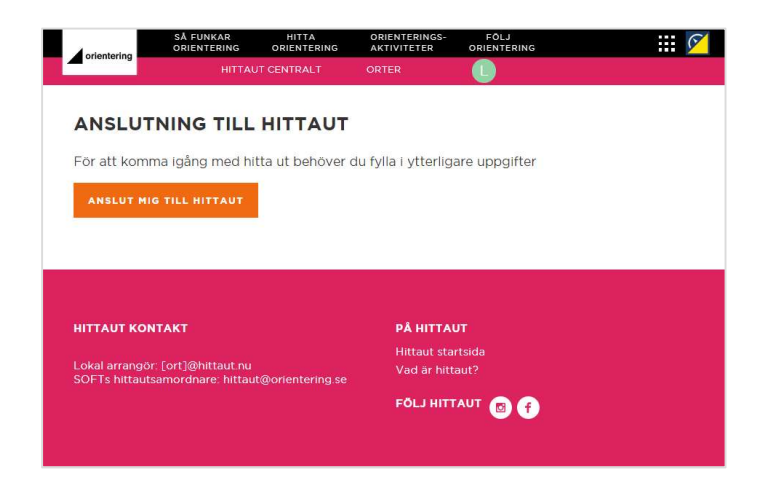

#### Steg 2 (oavsett om du gjorde steg 1 i appen eller på hemsidan)

Gå till din e-postinkorg och öppna mailet som skickats från registrering@orientering.se med **Steg 2 (oavsett om du gjorde<br>steg 1 i appen eller på<br>hemsidan)<br>Gå till din e-postinkorg och<br>öppna mailet som skickats från<br>registrering@orientering.se med<br>ämnesraden "Orientering.se –<br>Bekräfta din mailadress".** Bekräfta din mailadress".

Klicka på länken "bekräfta mailadress".

Du länkas nu vidare till hittauts hemsida. Logga in med dina nyss skapade inloggningsuppgifter.

Klicka på "anslut mig till hittaut" för att genomföra det sista steget i din kontoregistrering.

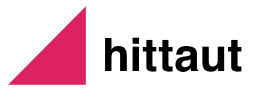

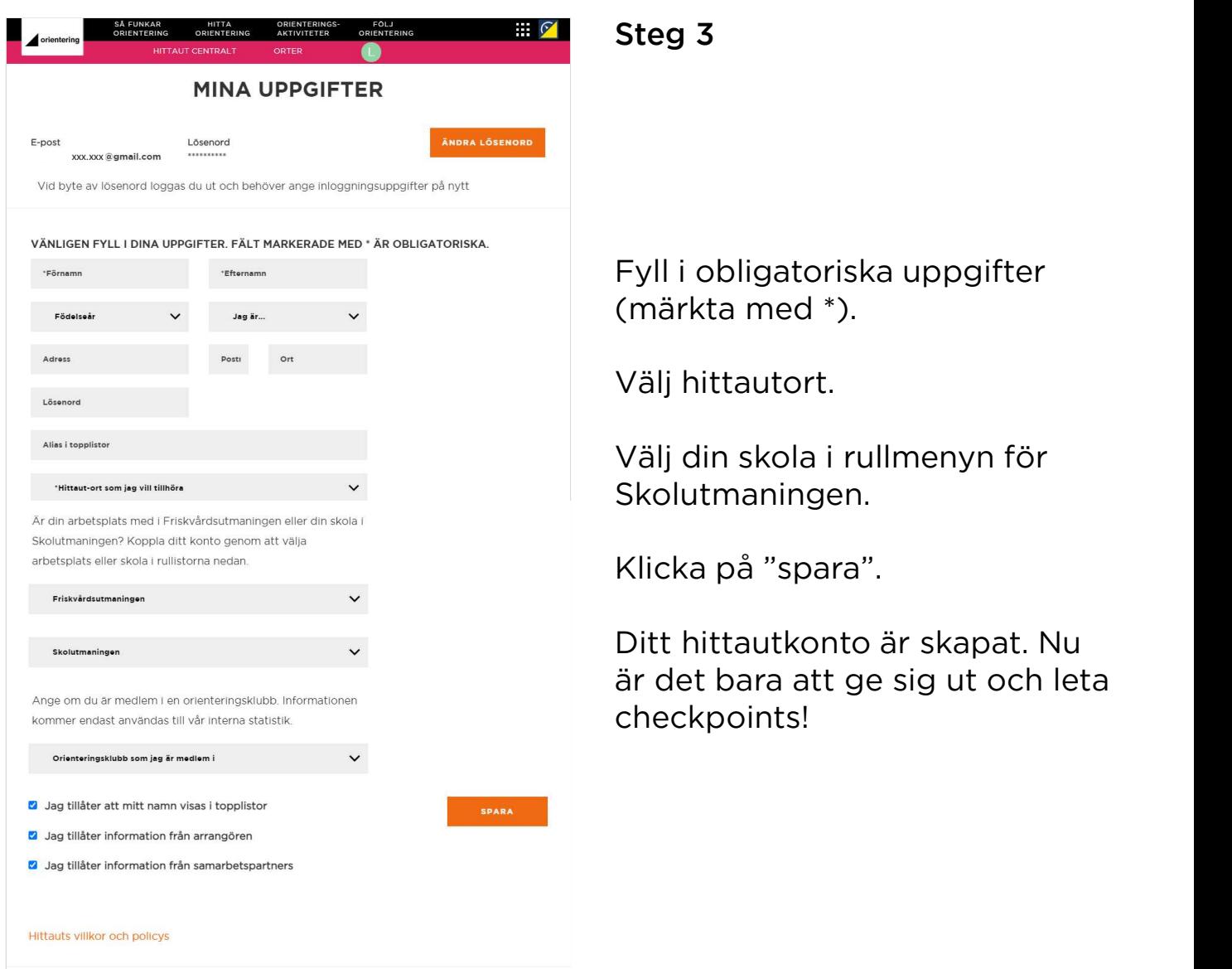

Kontakta din lokala arrangör eller hittauts deltagarsupport om du skulle stöta på problem: hittaut@orientering.se

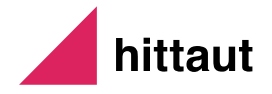

# Registrera checkpoints i appen

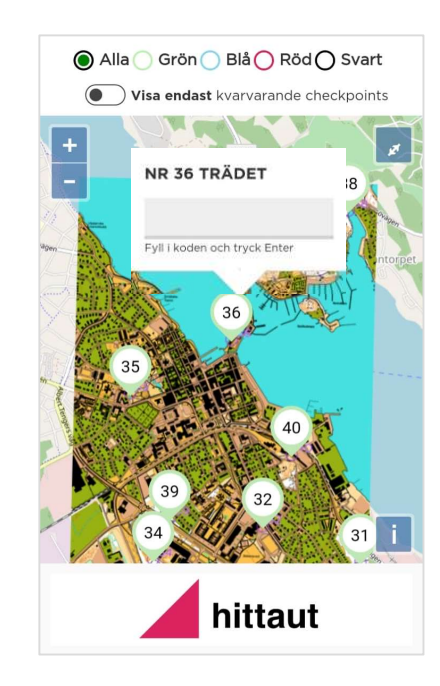

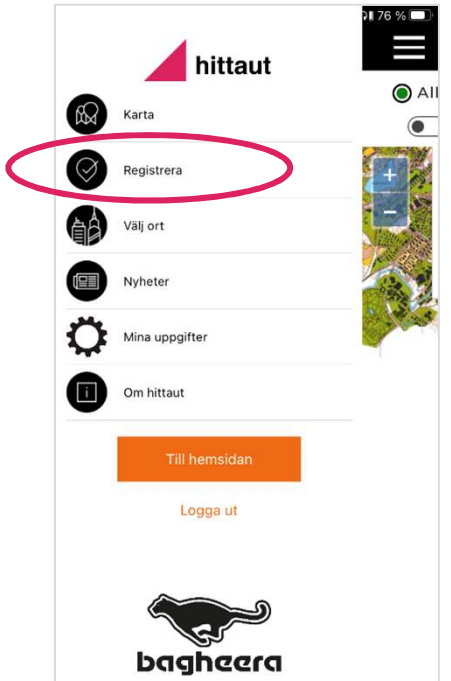

## A. Registrera i kartvy

Välj ort i menyn med hittautprojekt.

**A. Registrera i kartvy<br>Välj ort i menyn med hittautprojekt.<br>Klicka på den checkpoint du vill<br>registrera. Skriv in bokstavskoden** registrera. Skriv in bokstavskoden och OK/enter.

# B. Registrera på sidan "registrera"

Välj sidan registrera i menyn.

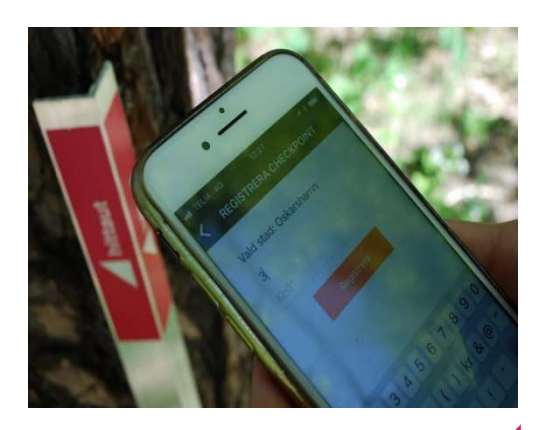

Skriv in checkpointnummer och<br>bokstavskod och tryck registrera. bokstavskod och tryck registrera.

hittaut

# Registrera checkpoints på hemsidan

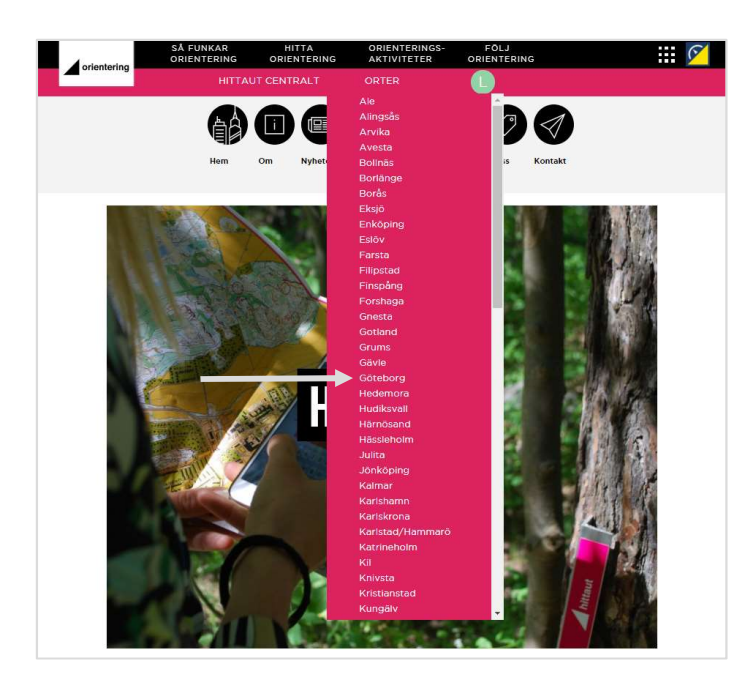

#### A. Projektets hemsida

**A. Projektets hemsida**<br>Välj hittautprojekt i den rosa<br>rullmenyn. rullmenyn.

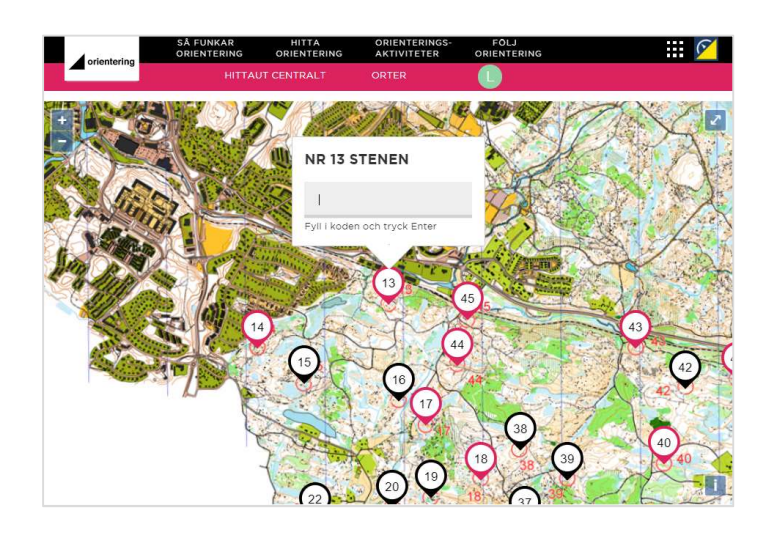

Scrolla ner till kartan. Klicka på Scrolla ner till kartan. Klicka på<br>den checkpoint du vill registrera<br>i kartvyn. i kartvyn.

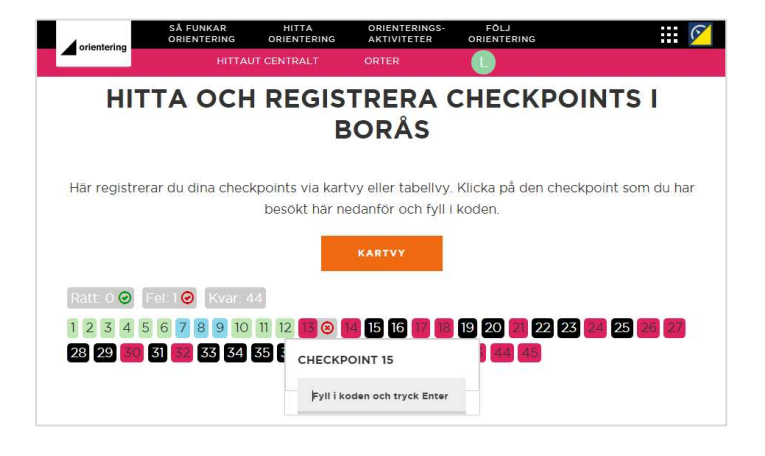

### B. Registrera under min sida

På min sida visas kartan för det projekt som du valt i mina uppgifter. **B. Registrera under min sida**<br>På min sida visas kartan för det<br>projekt som du valt i mina<br>uppgifter.<br>Välj att registrera i tabellvy eller<br>kartvy.

kartvy.

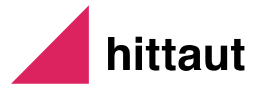

# Tips och övrig info

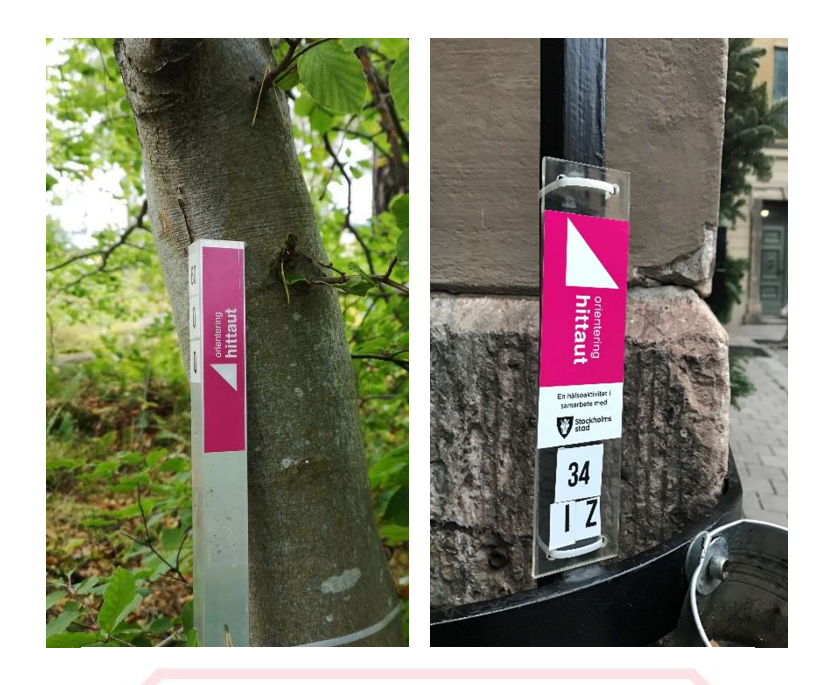

Varje checkpoint är markerad<br>med en stolpe eller skylt med Varje checkpoint är markerad<br>med en stolpe eller skylt med<br>rosa hittautlogga, nummer och rosa hittautlogga, nummer och bokstavskod.

# **SVÅRIGHETSGRADER**

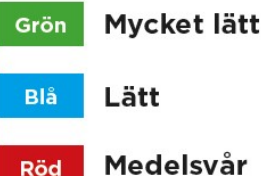

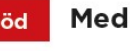

Svart Svår

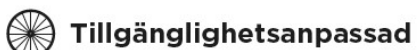

Checkpoints finns i olika svårighetsgrader och ungefär en fjärdedel är tillgänglighetsanpassade och går att nå med rullstol, barnvagn, cykel etc.

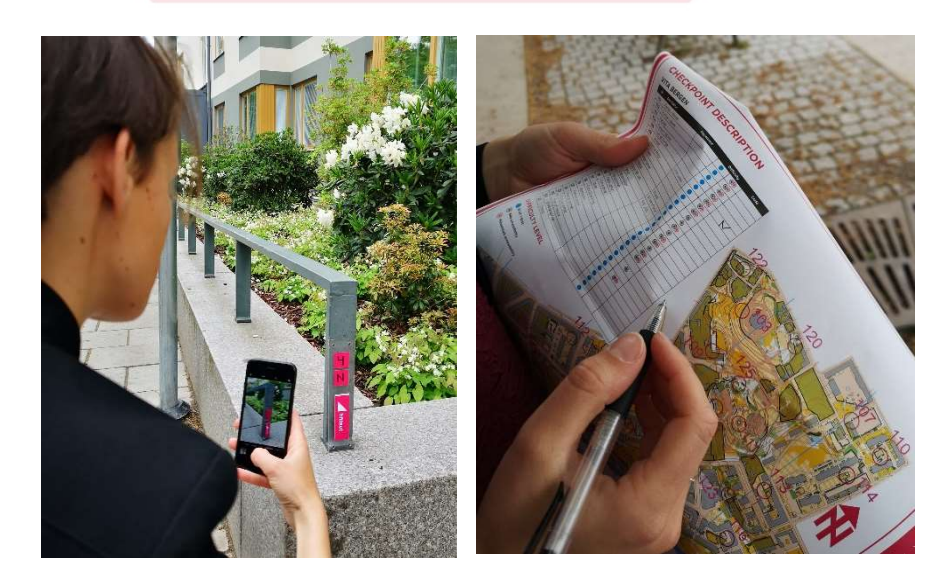

Fota eller skriv ner bokstavskoden ifall du vill registrera den på ditt Fota eller skriv ner<br>bokstavskoden ifall du vill<br>registrera den på ditt<br>hittautkonto senare.

# Lycka till!

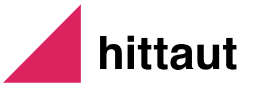